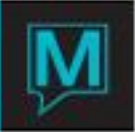

# Yield QRG Quick Reference Guide

Published Date: November 15

## Introduction

The yield management process can be described as a continuous cycle that includes four interdependent steps. This model has been included to assist the reader in determining the phase of the cycle during which each of Maestro's yield features can be introduced.

### Forecasts Demand

The property forecasts demand for new business in future periods.

Developing Strategies and Tactics

The property defines rates and rate restrictions for each period based on the forecasted demand.

#### Capturing New Reservations

Strategies and tactics are communicated to the Front Desk, Reservations, and Sales departments. New business is captured based on these strategies and tactics.

#### Evaluating

The property monitors and analyzes both past performance and forecasted on a regular basis.

As the cycle is repeated – previous periods are re-forecasted and existing strategies are adjusted to meet the changing conditions. Additionally, new periods are forecasted and new strategies are added.

The *Manager's Override* screen is a flexible tool that allows the property to refine their yield management strategies immediately or for future dates by adjusting how bookings are created, priced, and applied.

To access this screen:

- 1. Open a *Front Desk* session
- 2. Select *Yield > Manager's Overrides*

This takes you to the *Manager's Overrides* screen.

A blank screen is shown on the next page. Starting on page 3, we defined each of the fields on the screen. Press F6 to create a new yield.

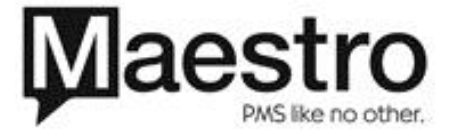

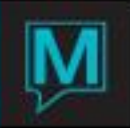

# Manager's Overrides Screen

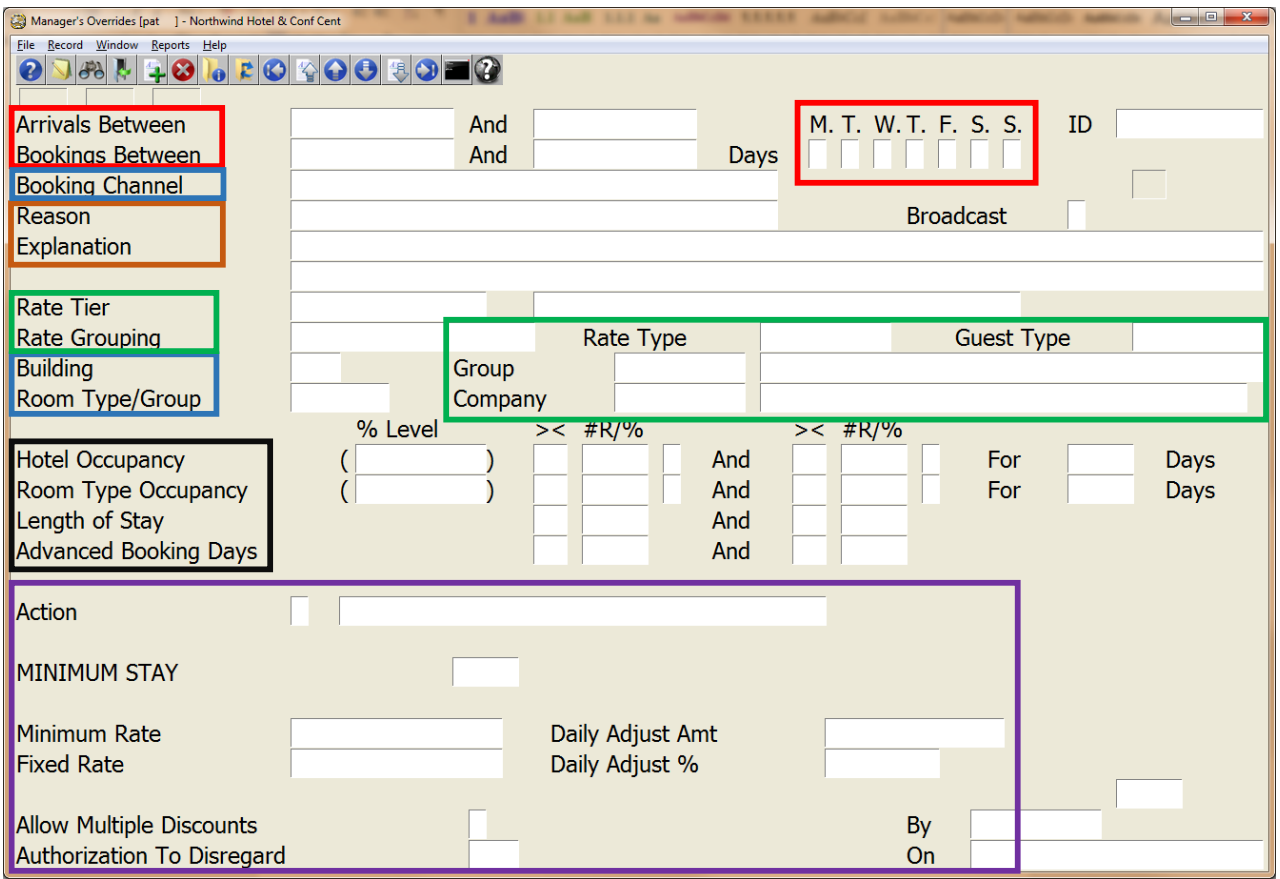

**Where** is the override applicable? **What** will the override do?

**When** is the override valid? **Who** is affected by the override? **Why** is the override being done? **How** will the override be triggered?

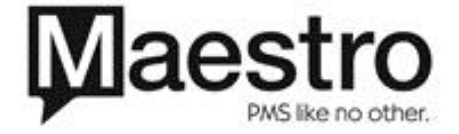

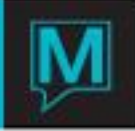

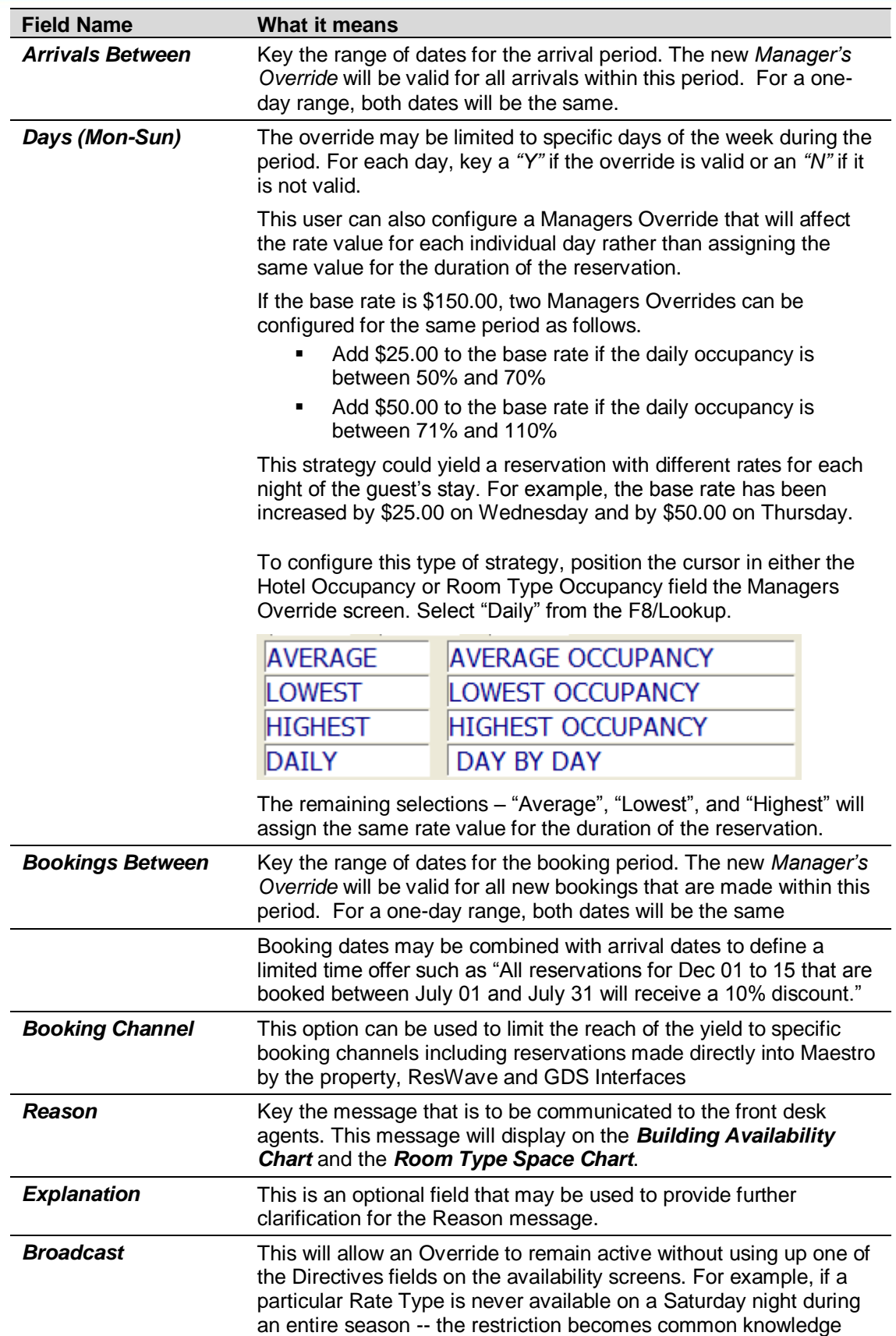

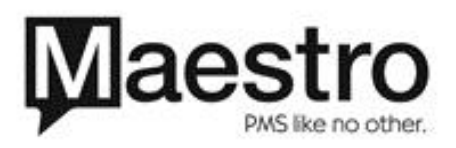

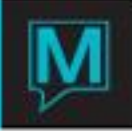

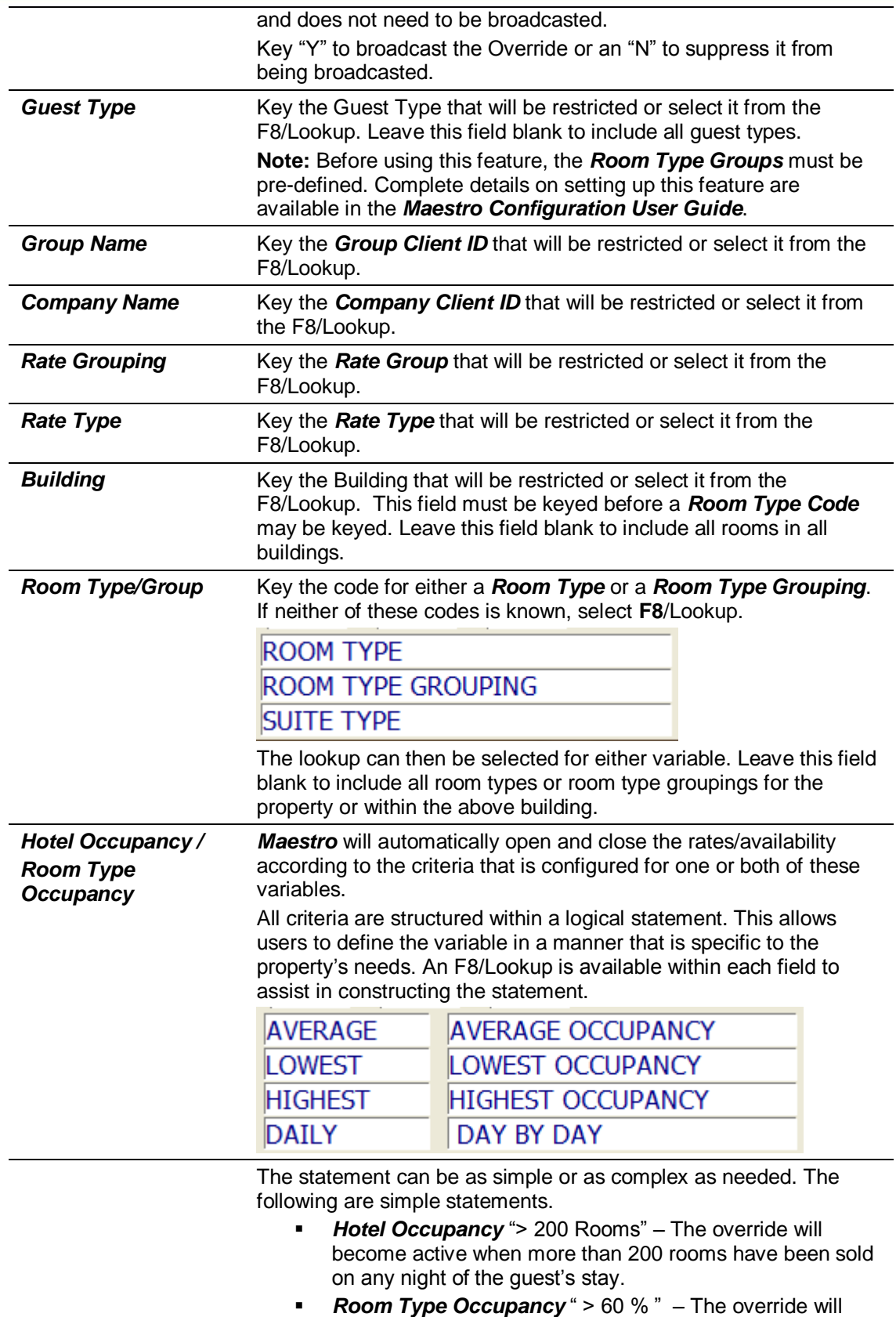

become active when the occupancy for the designated

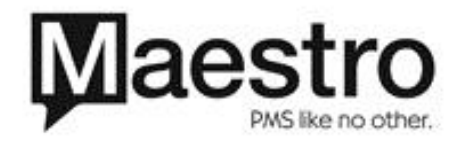

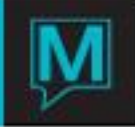

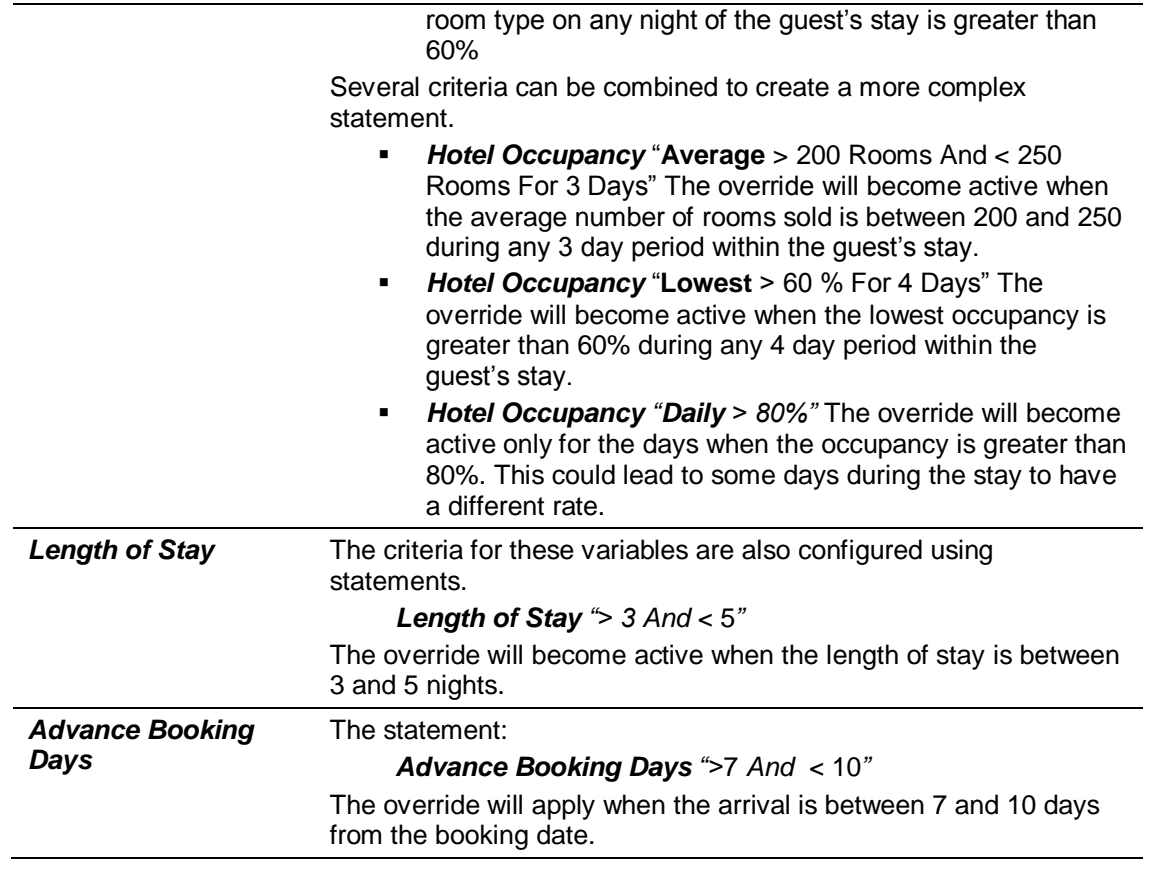

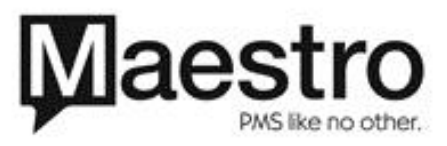

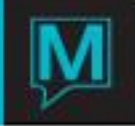

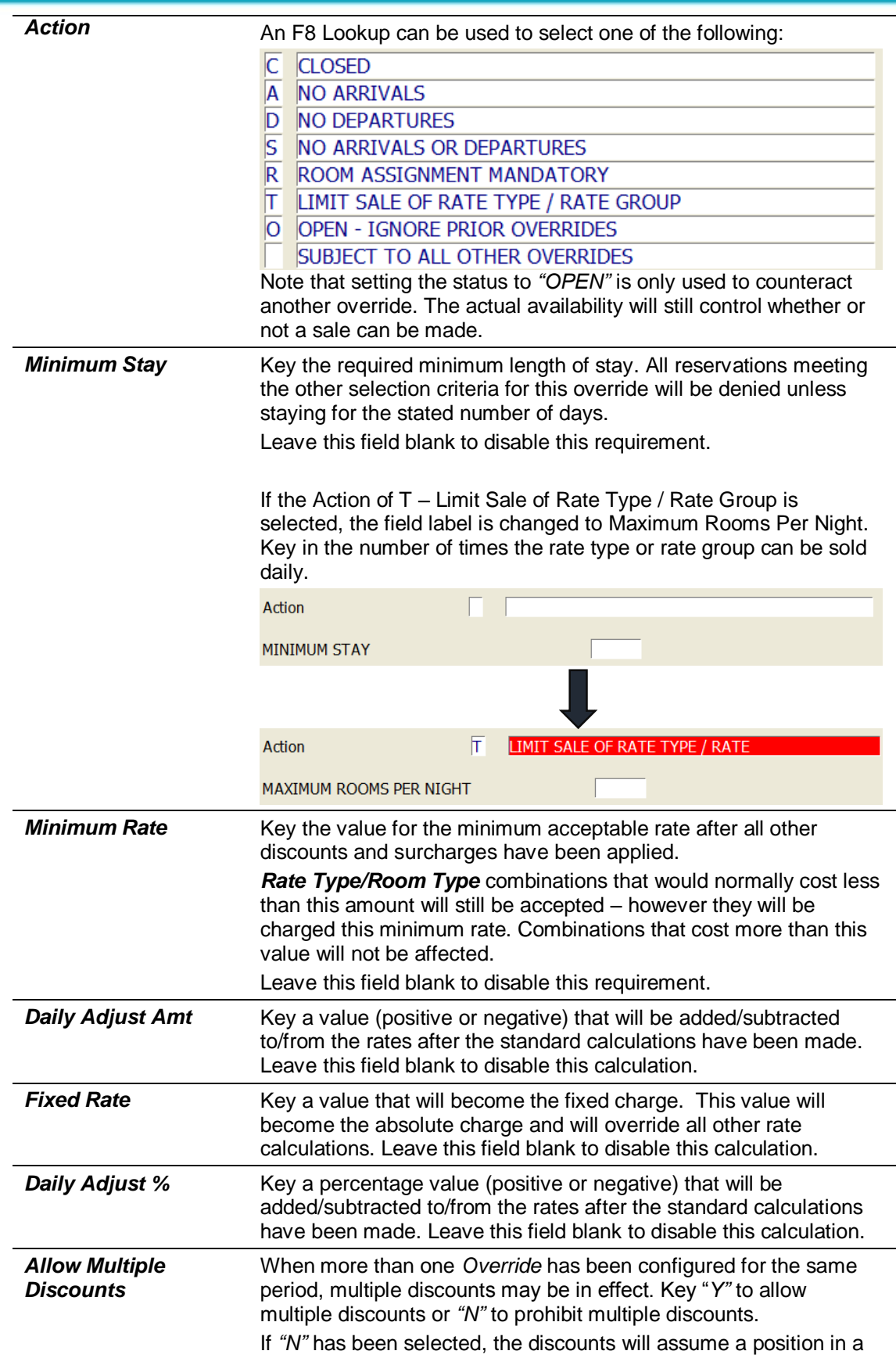

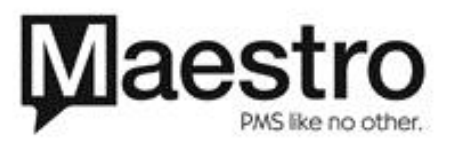

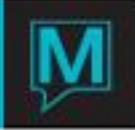

#### hierarchy based on a point scheme. Continued on next page

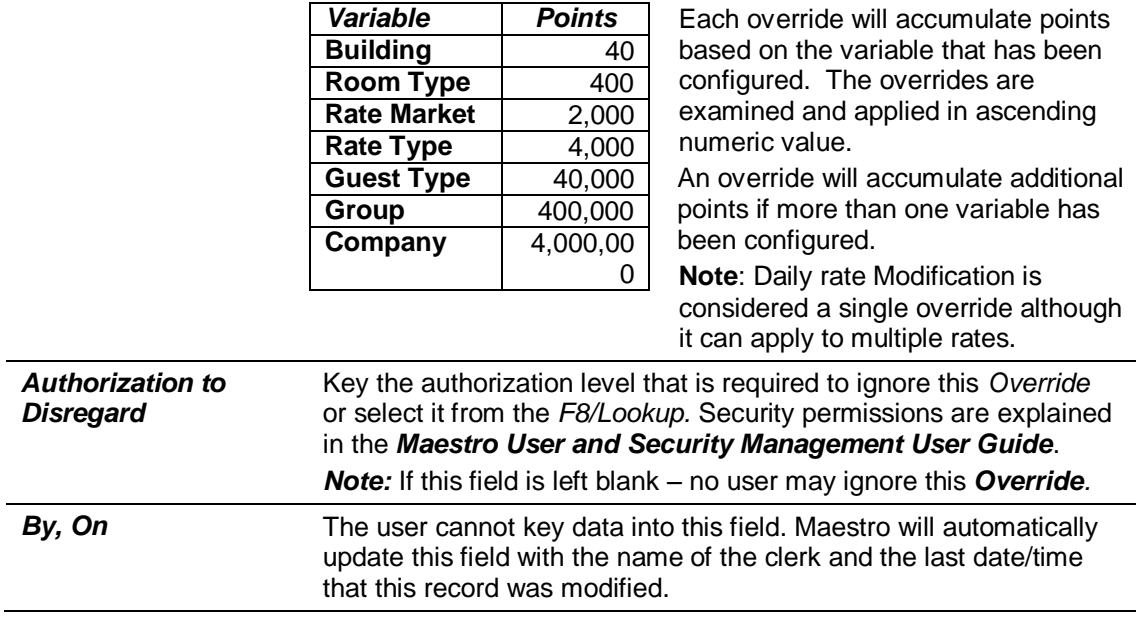

*Note:* When the *Availability* field is left blank and rate modifications have been configured in any one of the following fields *Minimum Rate, Daily Adjustment Daily Adjust Amount, Fixed Rate* and *Daily Adjust Percent – Maestro* will insert the notation *"Rate Modification"* opposite the *Availability* field. This field will remain blank if none of these criteria have been configured.

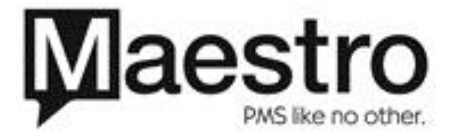